# Ilustrowana instrukcja korzystania z rejestracji internetowej dla Szpitala Powiatowego Sp. z o.o. w Pasłęku.

#### **Krok 1.**

Uaktywnienie systemu rejestracji wymaga zgłoszenia się do działu statystyki medycznej lub rejestracji poradni w celu zweryfikowania i uzupełnienia danych. Potrzebne będą:

- dowód osobisty
- aktywny adres poczty elektronicznej

W przypadku dzieci nie mających dowodu osobistego, weryfikację przeprowadza dorosły opiekun.

Zgodnie z Ustawą o ochronie danych osobowych (Ustawa z dnia 29.08.1997 roku o Ochronie Danych Osobowych; tekst jednolity: Dz. U. z 2002r. Nr 101, poz. 926 ze zmianami) Dane te będą przechowywane i przetwarzane wyłącznie na potrzeby aktywacji procesu dostępu do rejestracji w poradniach specjalistycznych Szpitala Powiatowego w Pasłęku za pośrednictwem Internetu.

#### **Krok 2.**

Za pomocą przeglądarki internetowej, otworzyć stronę https://rejestracja.szpitalpaslek.com, przy otwarciu może się pojawić informacja o certyfikacie, po upewnieniu się, że wpisany adres jest prawidłowy, należy zaakceptować informację.

Rozpoczynamy od zakładki "Rejestracja/Reset hasła"

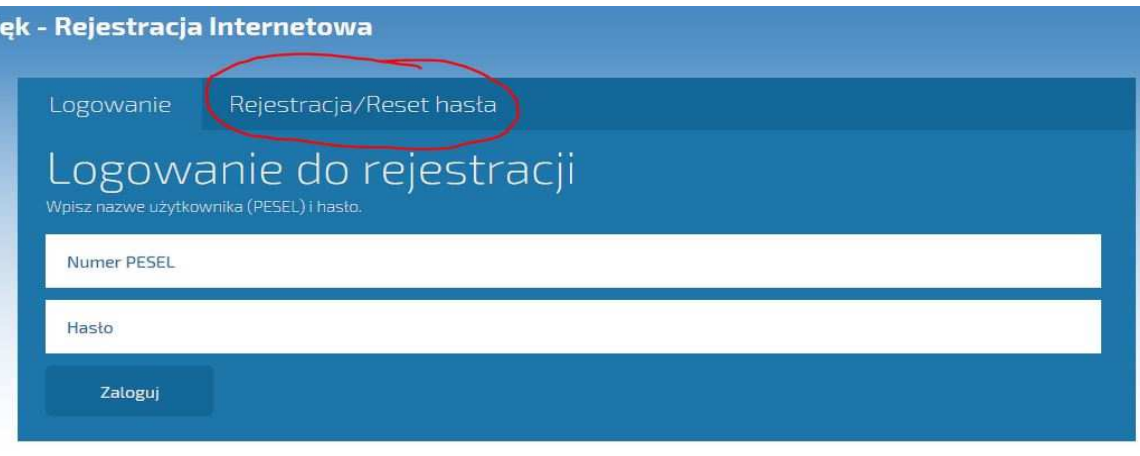

Nazwe użytkownika i hasło niezbedne do rejestracji WWW można bezpłatnie uzyskać po wypełnieniu formularza. Aby zarejestrować dziecko rownież konieczne jest uzyskanie dla niego nazwy użytkownika i hasła. Zapraszamy!

Prosimy o potwierdzenie wizyty u specjalisty na 7 dni przed planowanym terminem. Wizytę można potwierdzić telefonicznie lub korzystając z formularzą kontaktowego.

Na tej zakładce wpisujemy, podany w rejestracji szpitala adres poczty elektronicznej, oraz numer PESEL.

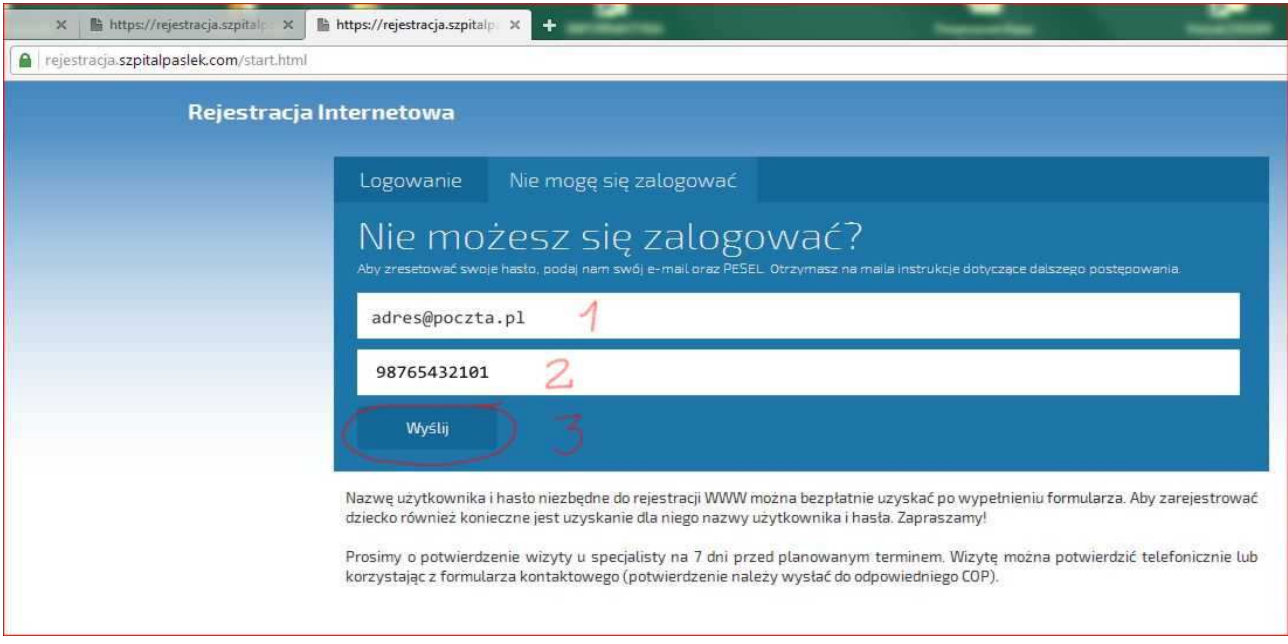

Po naciśnięciu przycisku "Wyślij", na podany adres e-mail zostanie wysłany link aktywacyjny ważny **30 minut**. Należy odebrać pocztę (wiadomość pojawi się po około minucie, w przypadku jej braku proszę sprawdzić folder [SPAM].

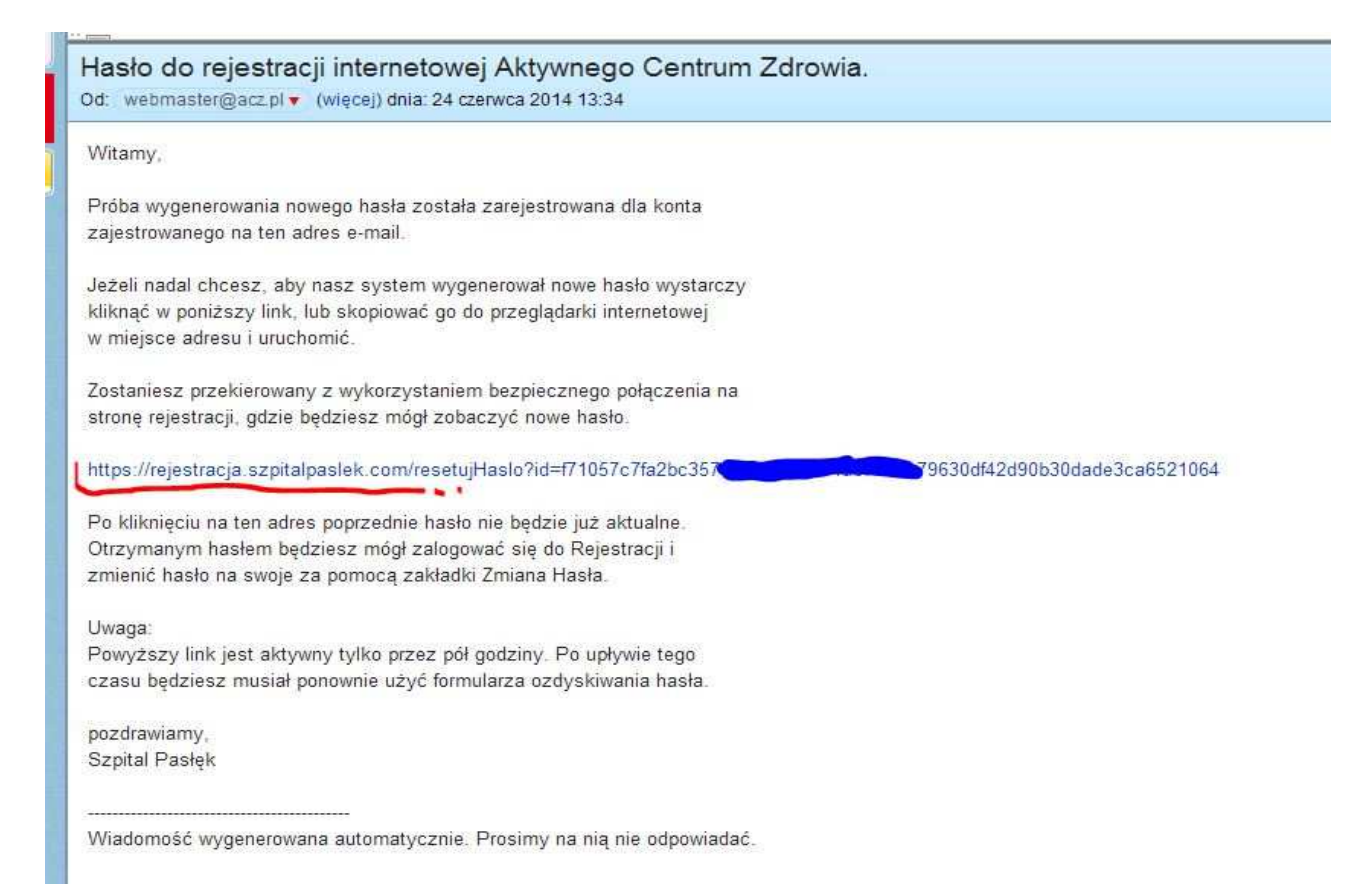

Kliknięcie linku z poprzedniej ilustracji, przekieruje przeglądarkę na poniższą stronę. Uwidocznione hasło jest wyświetlane **jednorazowo**.

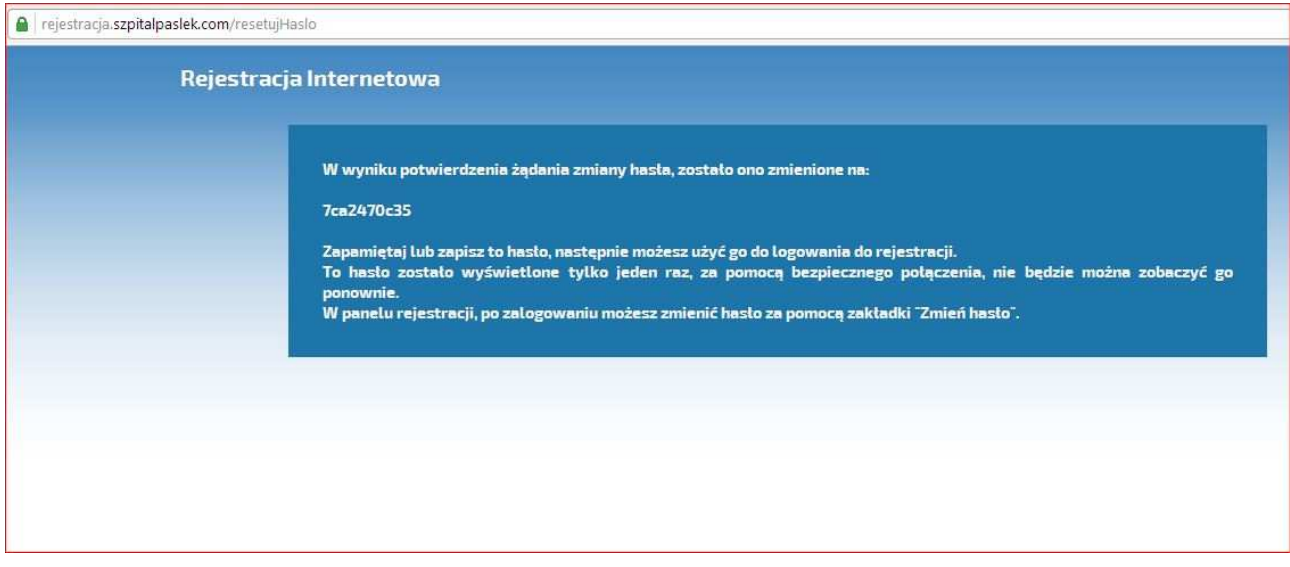

Używając wygenerowanego hasła (UWAGA: jest ono wyświetlane tylko ten jeden raz!) logujemy się przez zakładkę "Logowanie", jako nazwę użytkownika podajemy swój numer PESEL.

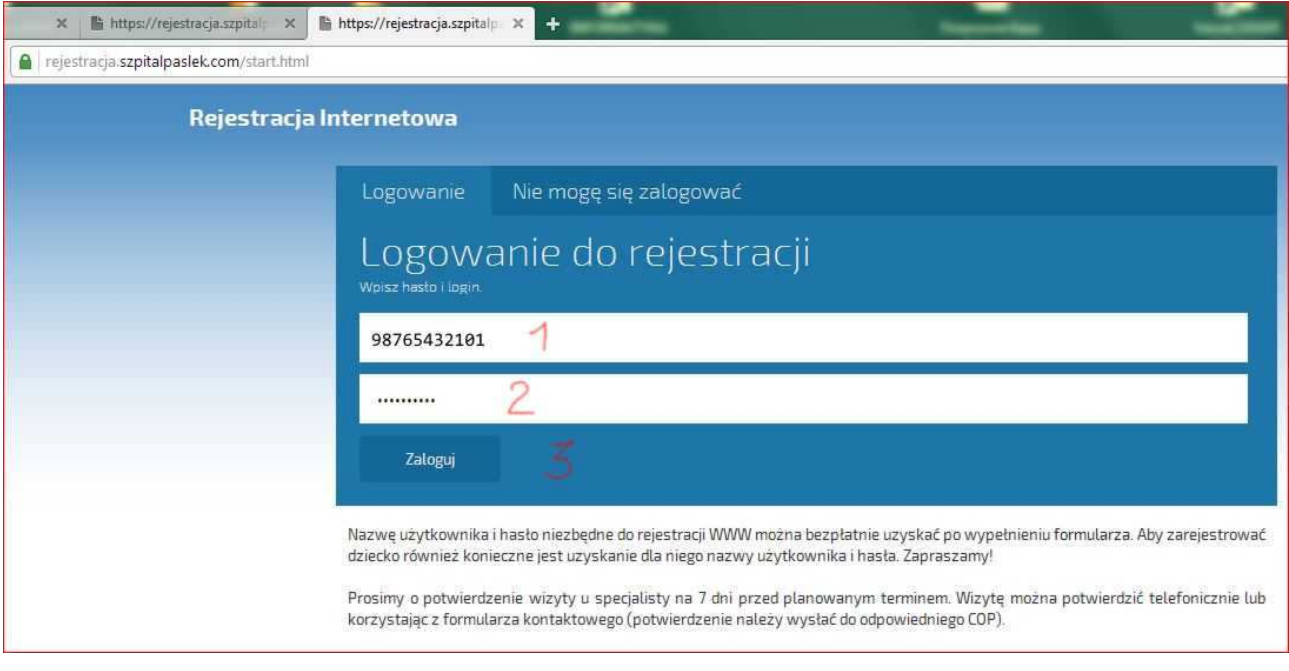

Przy pierwszym logowaniu zalecane jest ustawienia własnego hasła (należy użyć zakładki "Zmiana hasła"), które musi spełniać poniższe warunki:

- mieć długość minimum 8 znaków;
- zawierać duże i małe litery alfabetu (zaleca się NIE UŻYWAĆ polskich znaków ą, ć, ę, itd.)
- zawierać cyfry lub znaki specjalne (np. #\$%&\*@)

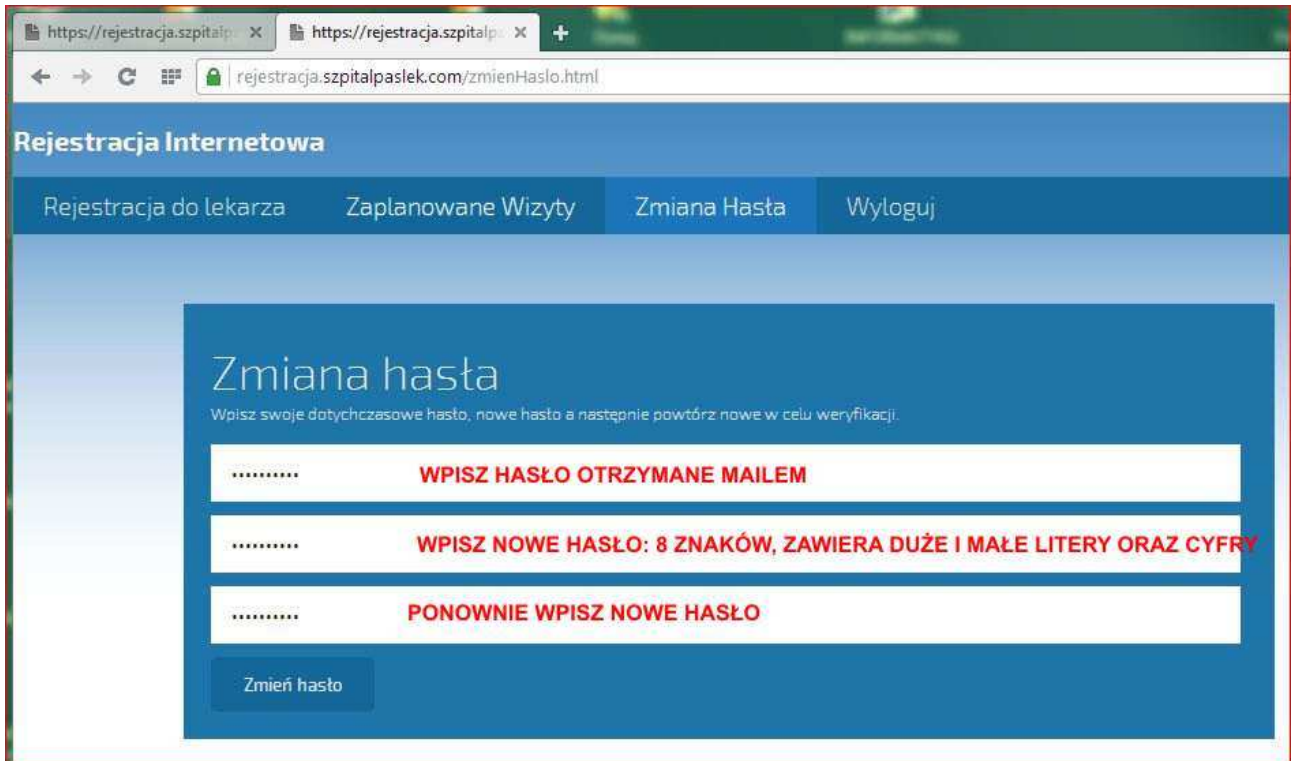

## **Krok 3.**

Po prawidłowym przeprowadzeniu ustalenia hasła można korzystać z systemu rejestracji:

## - rozpoczynamy od wyboru poradni

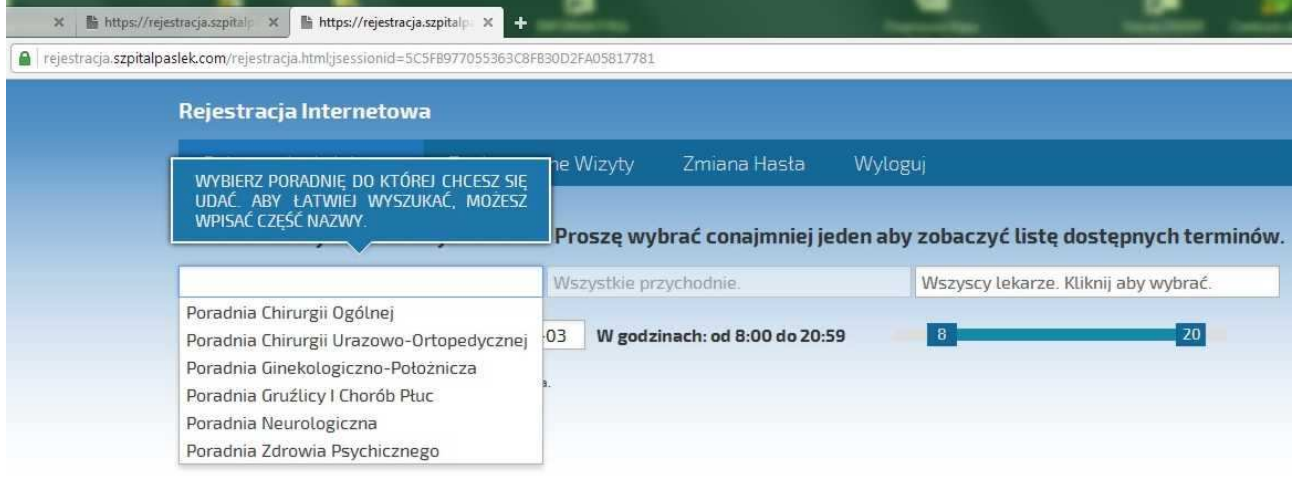

#### - następnie wybór lekarza:

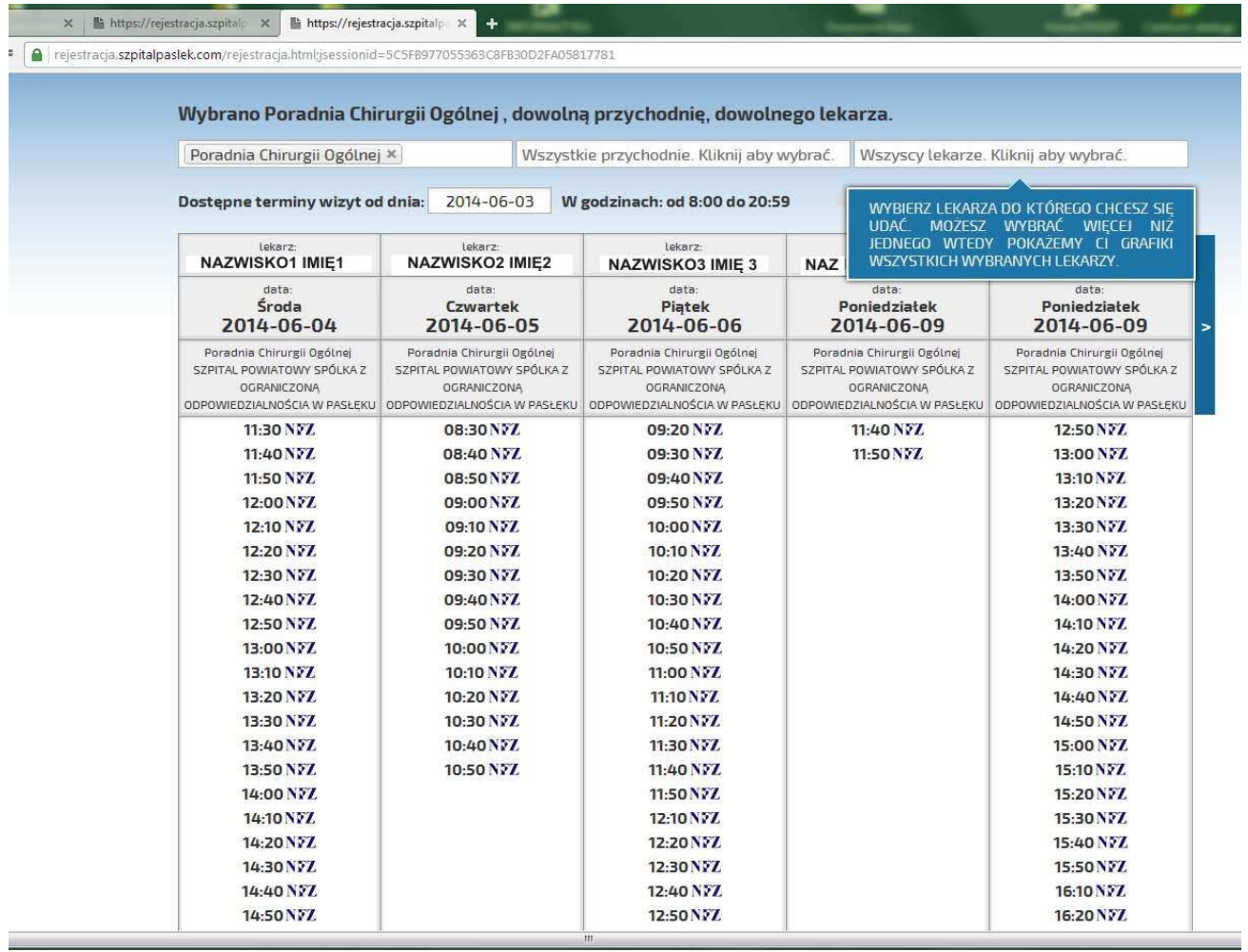

i na tym samym ekranie – wybór godziny wizyty. Terminy zarezerwowane będą uwidocznione.

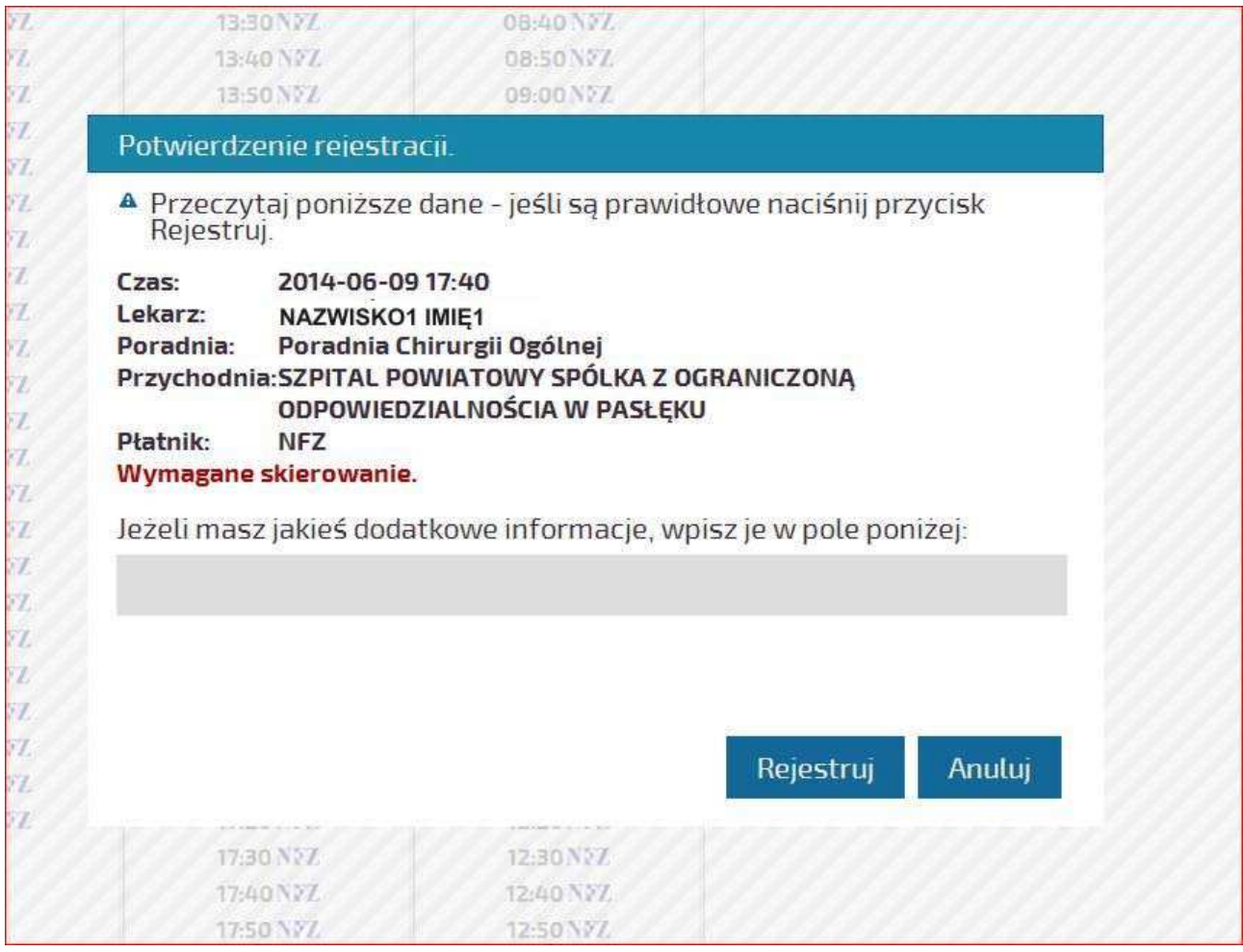

- po zweryfikowaniu prawidłowości wyboru, naciśnięcie przycisku "Rejestruj" kończy proces rezerwowania wizyty.

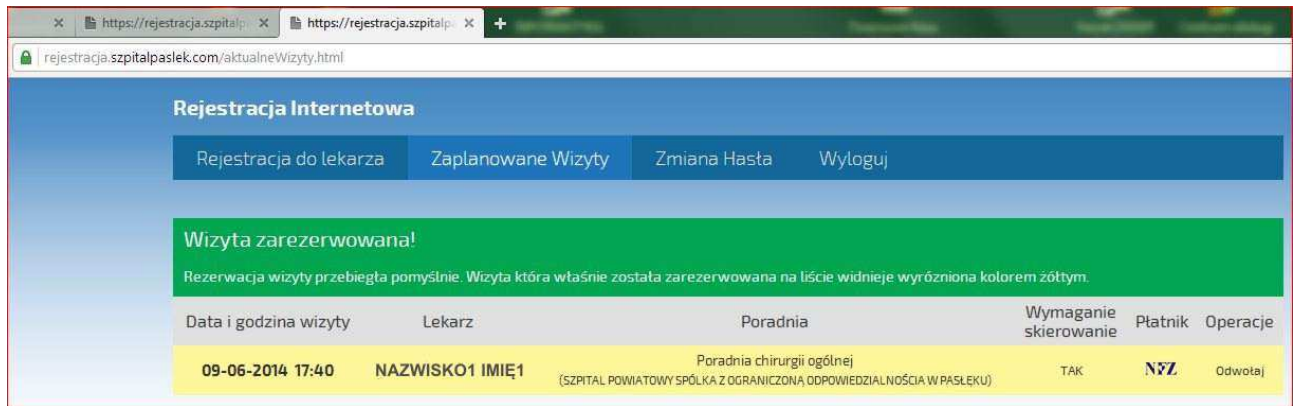

Przypominamy o potwierdzeniu wizyty najpóźniej w jej dniu oraz o uzyskaniu skierowania do tych poradni, do których jest to konieczne.

## **Krok 4.**

W razie konieczności odwołania wizyty (zmiana terminu to odwołanie zarejestrowanej wizyty i zgłoszenie w nowym terminie) należy się zalogować na stronie, wybrać zakładkę "Zaplanowane wizyty":

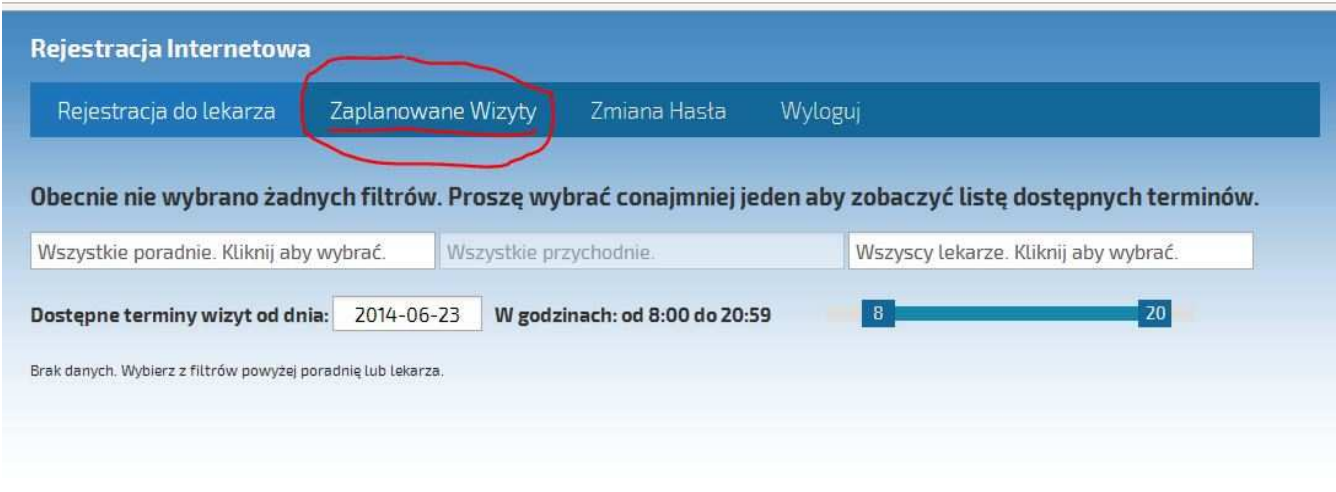

po wybraniu wizyty używamy przycisku "Odwołaj":

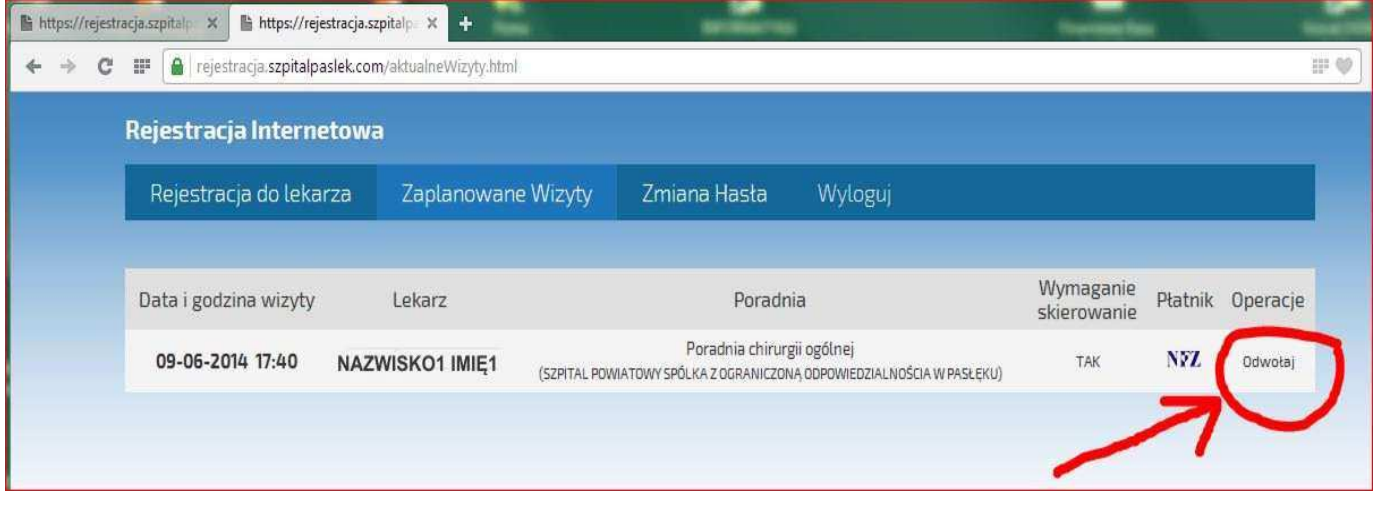

Potwierdzenie odwołania kończy ten proces:

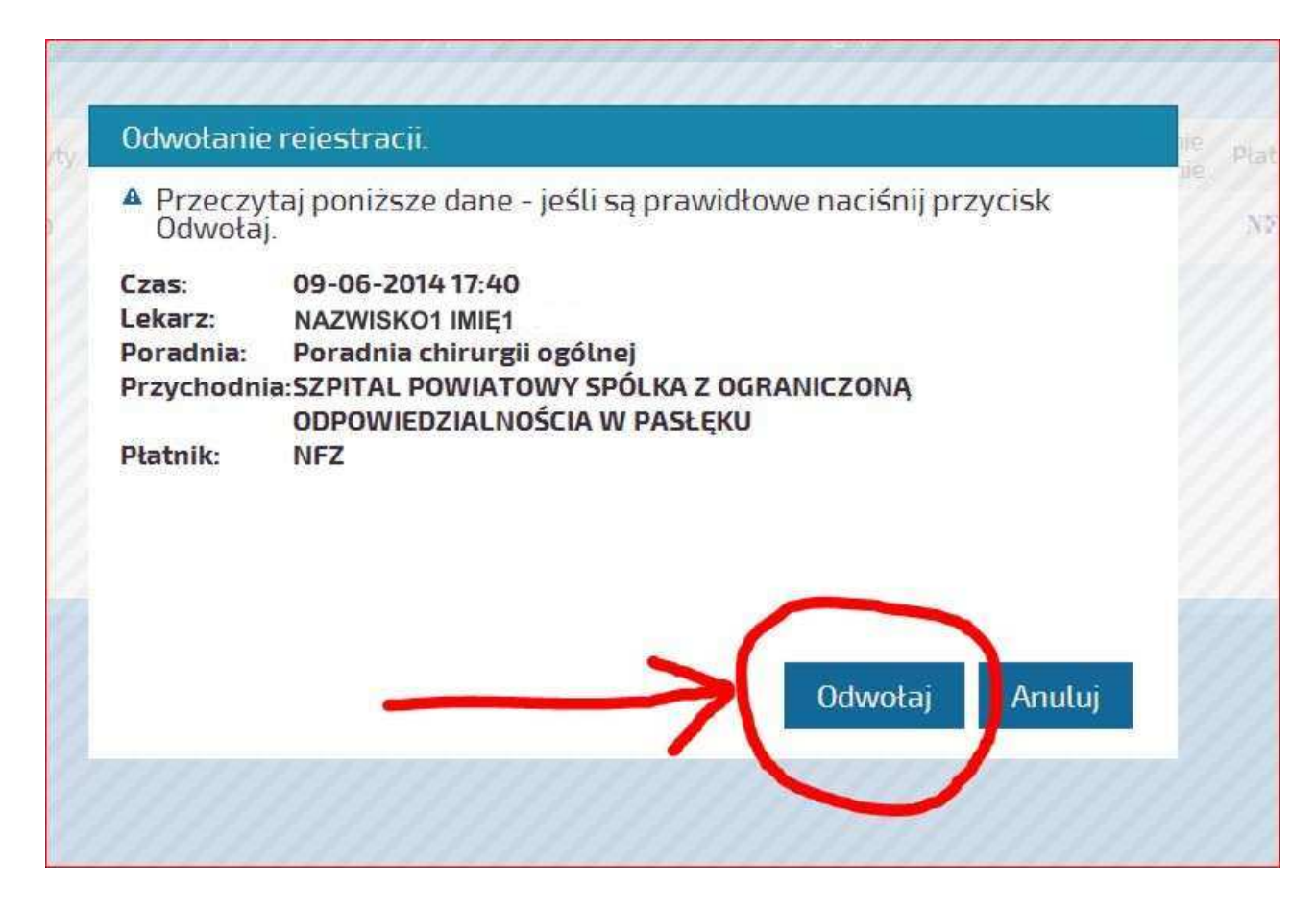

© G. Mańka – Szpital Powiatowy Sp. z o.o. w Pasłęku

# **DODATEK – postępowanie w przypadku nieaktualnego certyfikatu witryny** https://rejestracja.szpitalpaslek.com

W związku z wygaśnięciem i (planowanym) nieodnowieniem certyfikatu SSL dla witryny https://rejestracja.szpitalpaslek.com w czasie otwarcia strony może się pojawić komunikat informujący o takiej sytuacji:<br>
Interestincijas szpitalpaslek.com

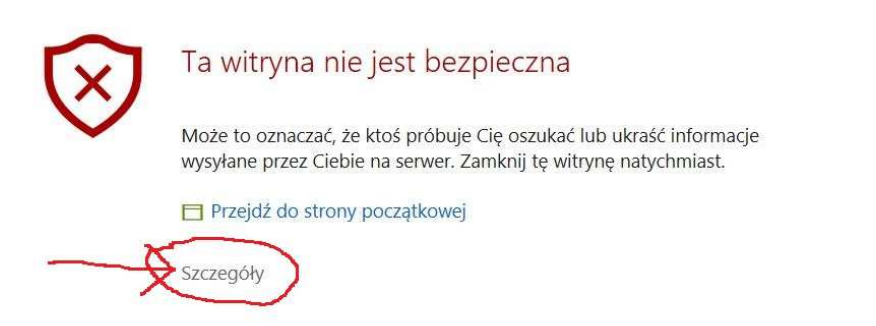

 $\Box$   $X$   $\Box$   $\Box$ 

Widok ostrzeżenia w przeglądarce EDGE.

Po upewnieniu się, że adres strony jest taki, jak podano na wstępie DODATKU… należy kliknąć w link "Szczegóły" (pokazane powyżej).

Właściwym obrazem będzie objaśnienie błędu wynikającego z nieaktualnego certyfikatu:

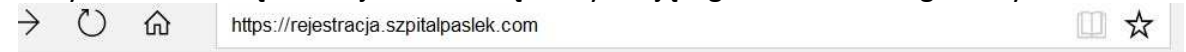

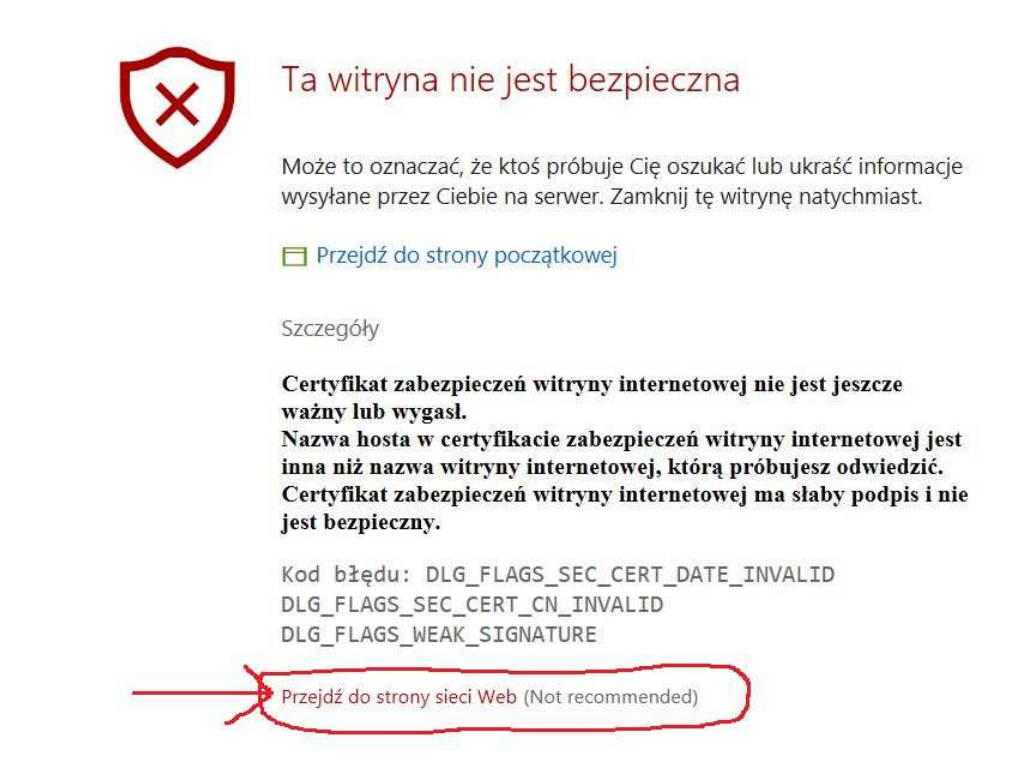

A działaniem – wybranie opcji "Przejdź do strony sieci Web (Not recommended)

#### Powinno się otworzyć okno umożliwiające rejestrację:

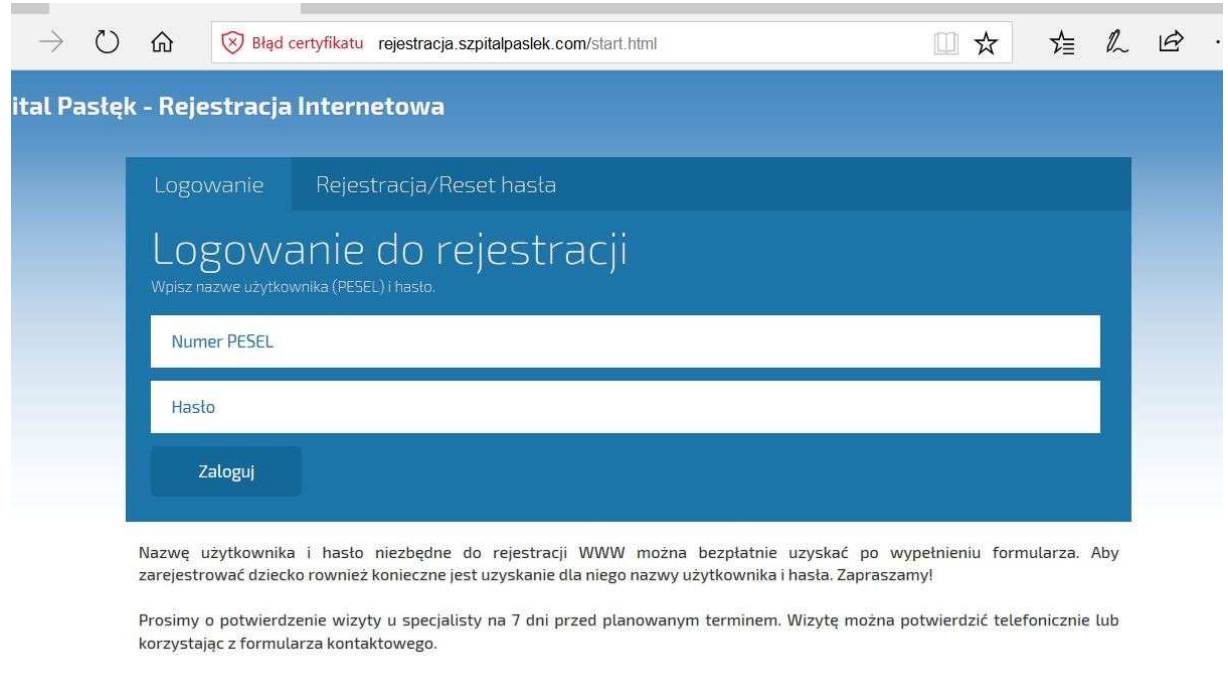

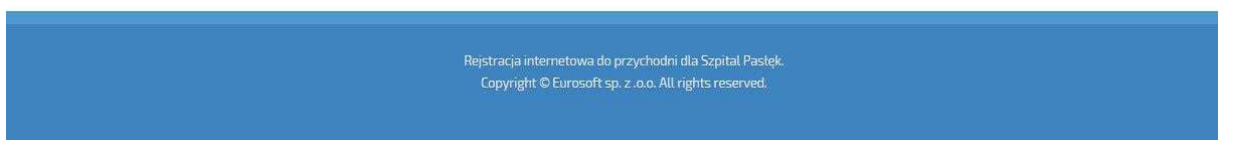

A dalej (po upewnieniu się co do prawdziwości adresu internetowego) , można się zalogować i postępować zgodnie z opisem we wcześniejszej części tej instrukcji.

Za wynikające niedogodności przepraszamy, pracujemy nad rozwiązaniem nie niosącym utrudnień.

© G. Mańka – Szpital Powiatowy Sp. z o.o. w Pasłęku